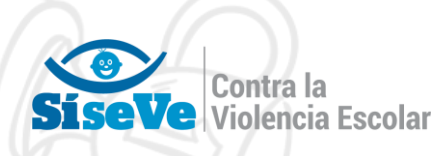

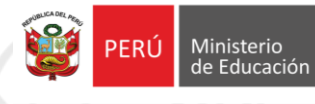

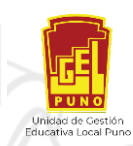

# INSTRUCTIVO DE AFILIACIÓN Y/O ACTUALIZACIÓN

# http://www.siseve.pe

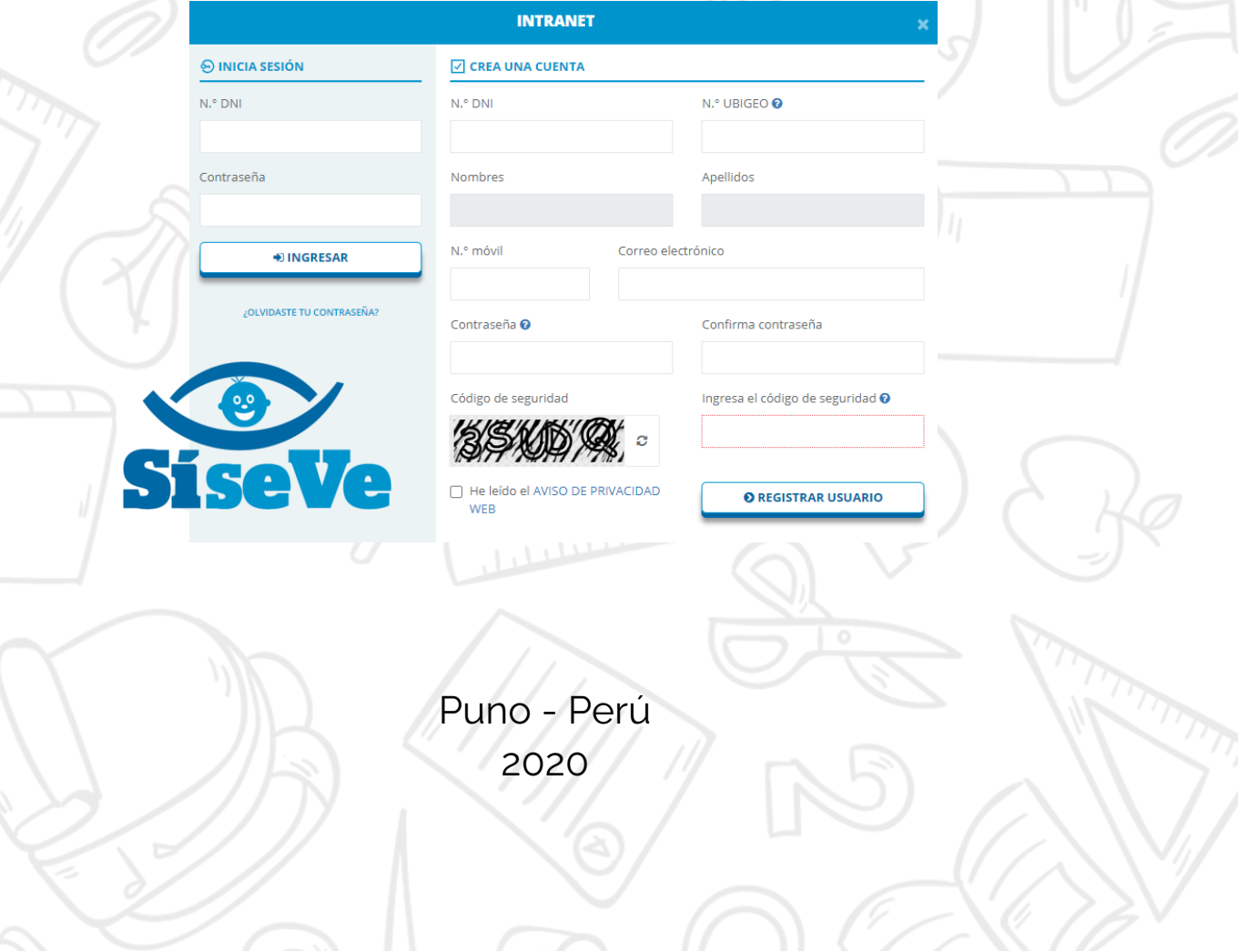

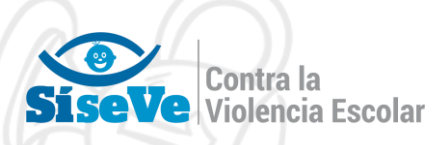

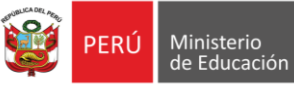

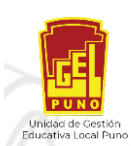

# **ÍNDICE**

#### I. I**ntroducción**

- 1. Objetivo del Síseve
- 2. Alcance del SíseVe
- 3. Estructura del Portal

#### **II. Botones a utilizar**

#### **III. Presentación**

#### **IV. Requerimientos del Portal**

- 1. Requerimiento de hardware
- 2. Requerimiento de software

### **V. Uso del Portal**

- 1. Acceso al Portal
- 2. Opciones del Portal del SíseVe

### **VI. Menú del Portal**

- 1. Módulo Afiliación
- 2. Afiliación de Institución Educativa (IE)
- 3. Actualización de Instituciones educativas

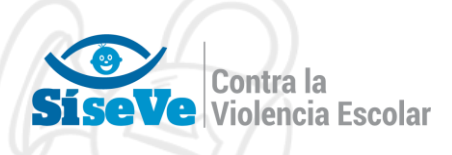

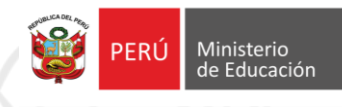

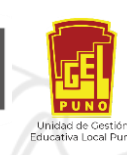

# AFILIACIÓN AL PORTAL SISEVE

La afiliación al portal SISEVE, hace referencia al registro de datos en el portal SISEVE para el reporte y administración de casos de violencia escolar en su institución educativa, cuando se asume por primera vez el cargo de director en la institución educativa y/o estando ahí nunca se afilio al SISEVE

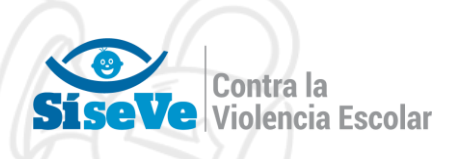

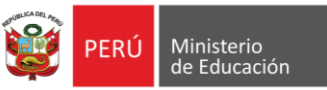

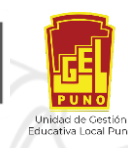

## AFILIACION "CASO 1"

**¿COMO AFILIAR AL DIRECTOR DE UNA INSTITUCIÓN EDUCATIVA QUE NO TIENE NINGUN TIPO REGISTRO EN EL PORTAL SISEVE?**

Estimado(a) director(a)

Le pedimos que siga los pasos siguientes para afiliarse como director de una institución educativa al portal SíseVe.

1. Deberá ingresar al portal del SiseVe a través del siguiente link: <http://www.siseve.pe/>

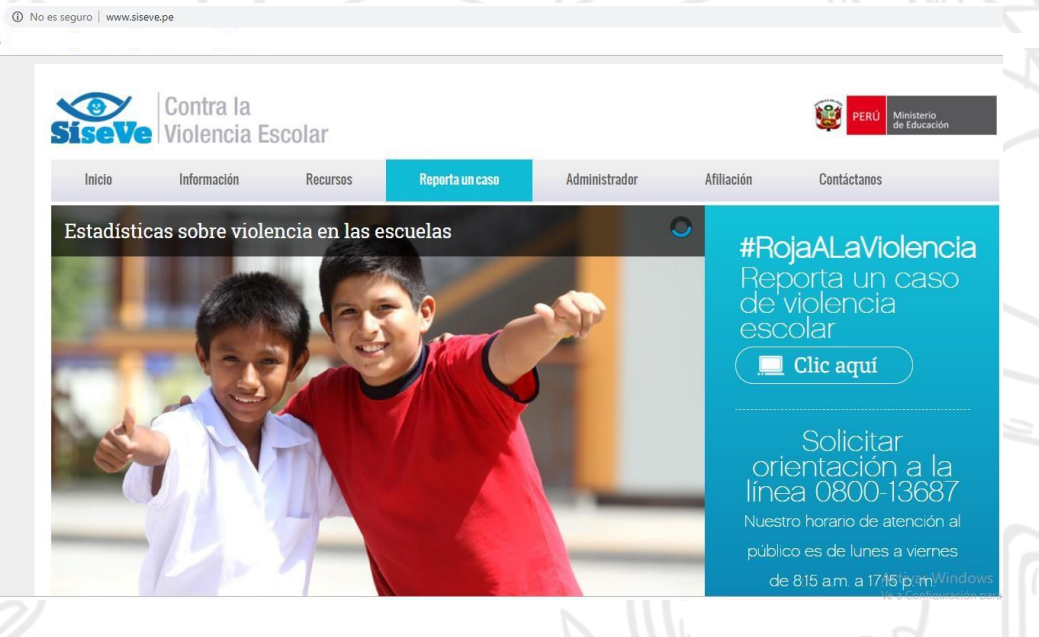

2. Si usted aún no está registrado ingresa por el Menú "Afiliación", allí encontraras el texto "Si no eres usuario Clic Aquí para registrarse".

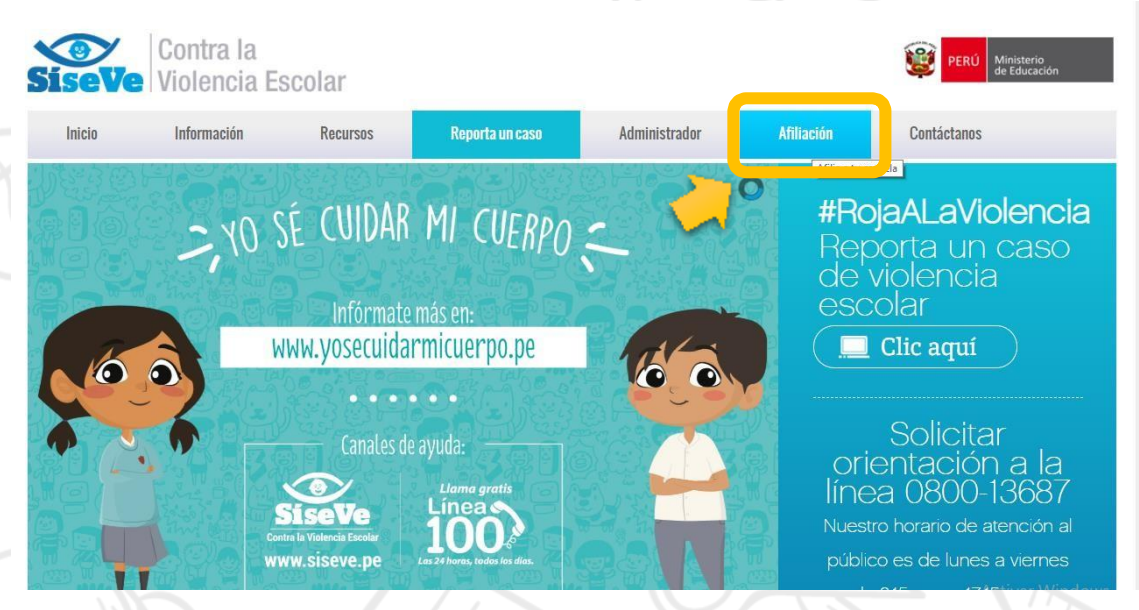

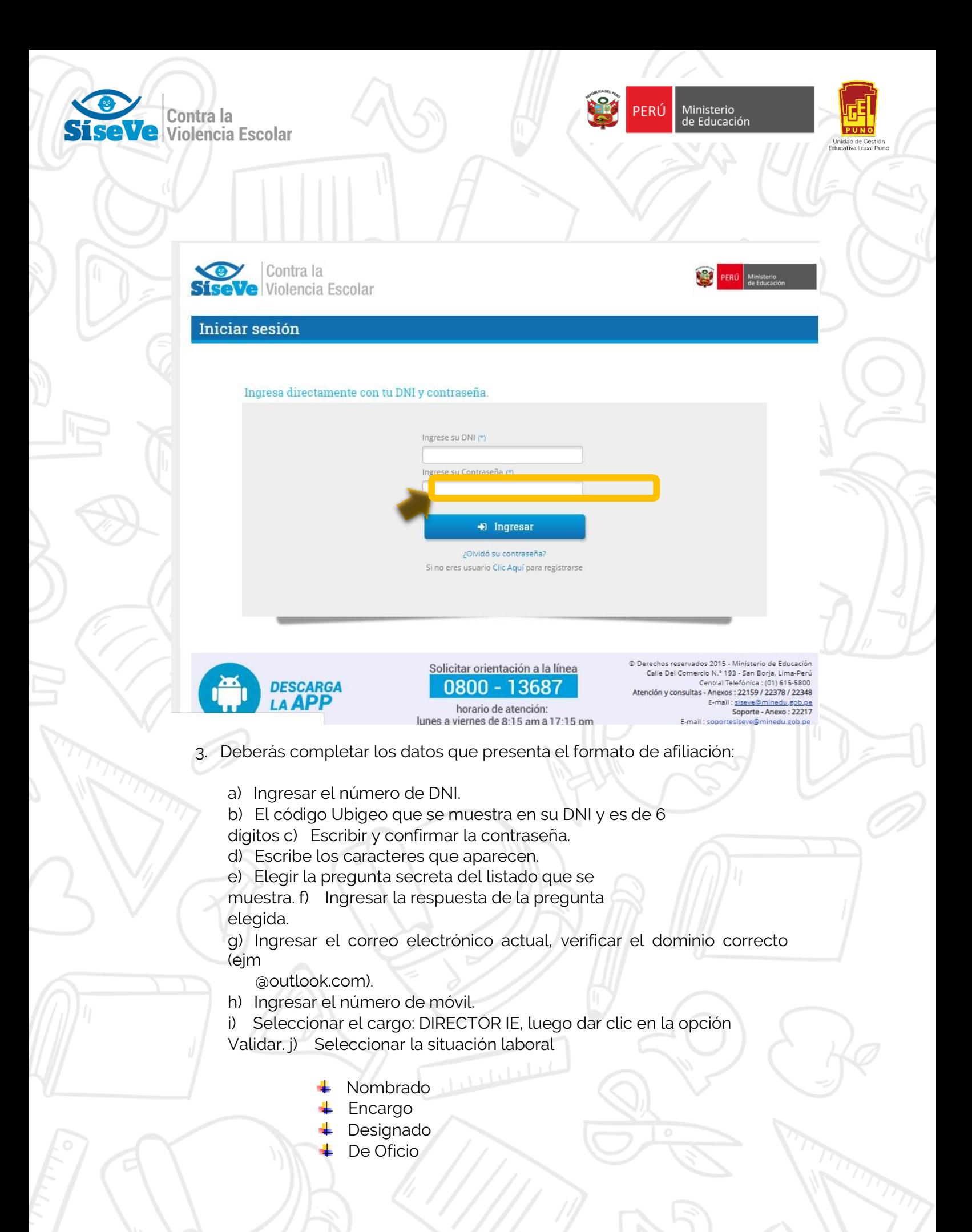

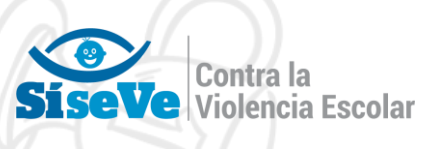

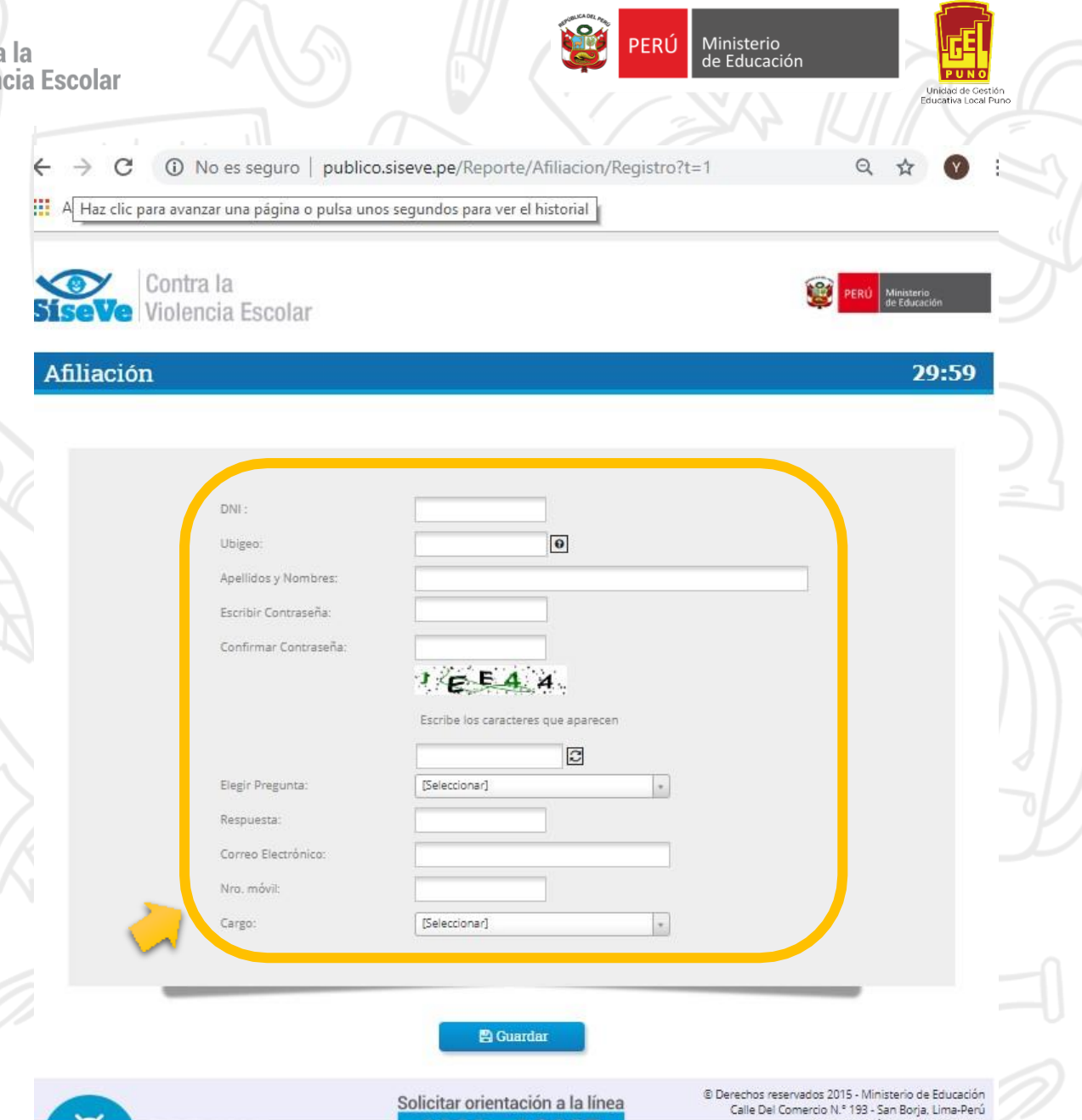

Ministerio

- k) Seleccionar la dirección regional de educación (DRE) a la que pertenece la escuela.
- l) Seleccionar la unidad de gestión educativa local (UGEL) a la que corresponde la escuela.
- m) Buscar el nombre de la institución educativa local (I.E) a la que corresponde.
- n) Clic en la opción Validar para mostrar el nombre de la I.E. y del responsable por nivel educativo.

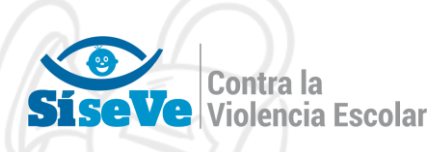

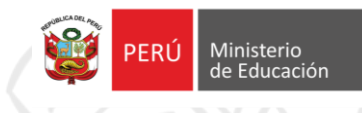

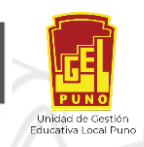

 $\rightarrow$  $\mathbf C$ 

A No es seguro | publico.siseve.pe/Reporte/Afiliacion/Registro?t=1

 $Q$ ☆

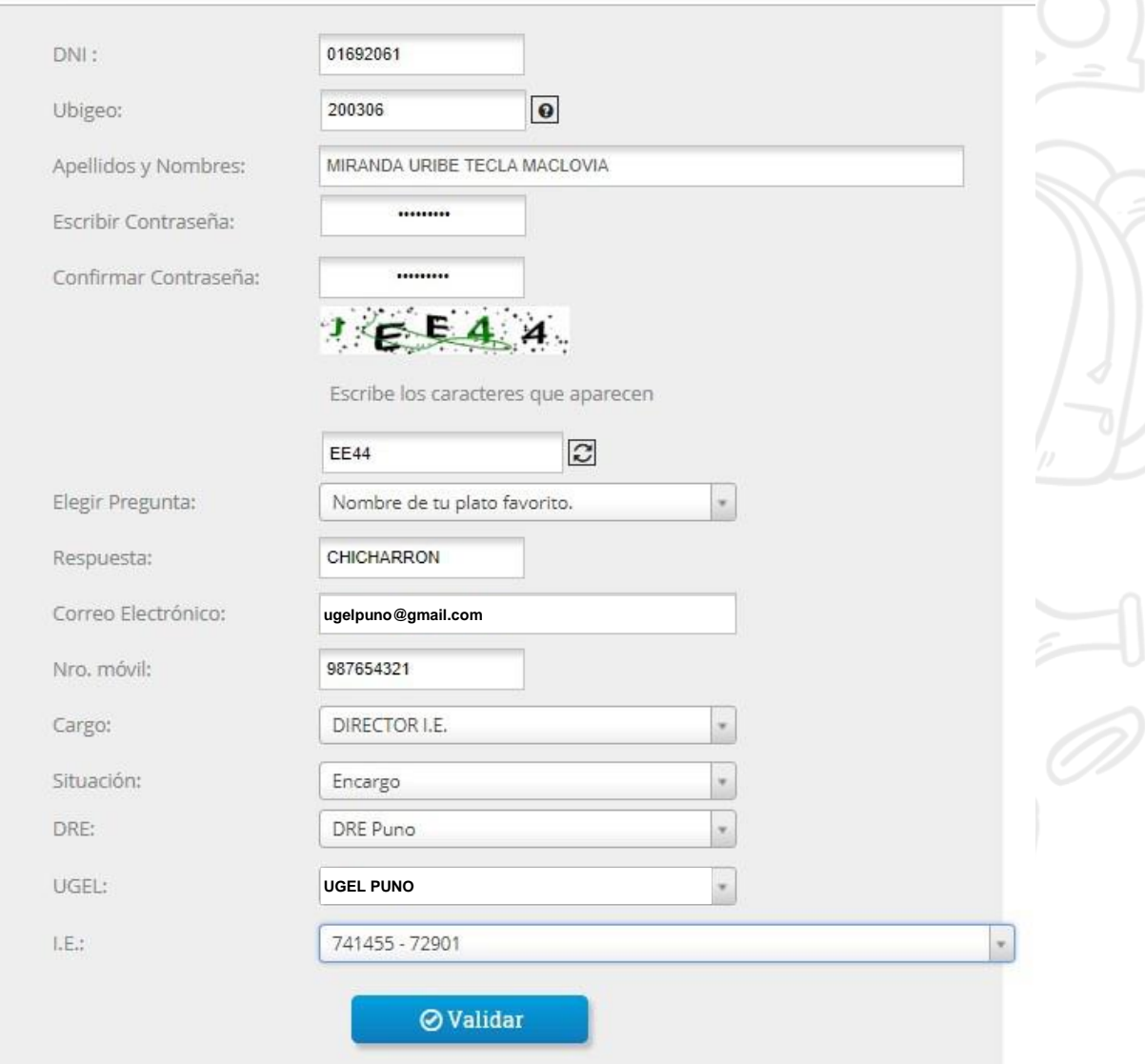

- o) Ingresar el responsable por nivel educativo, clic en el lápiz negro para completar sus datos.
- p) Finalmente clic en la opción "GUARDAR".

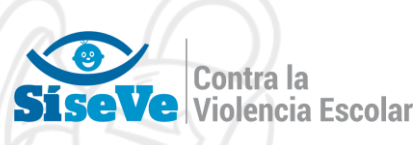

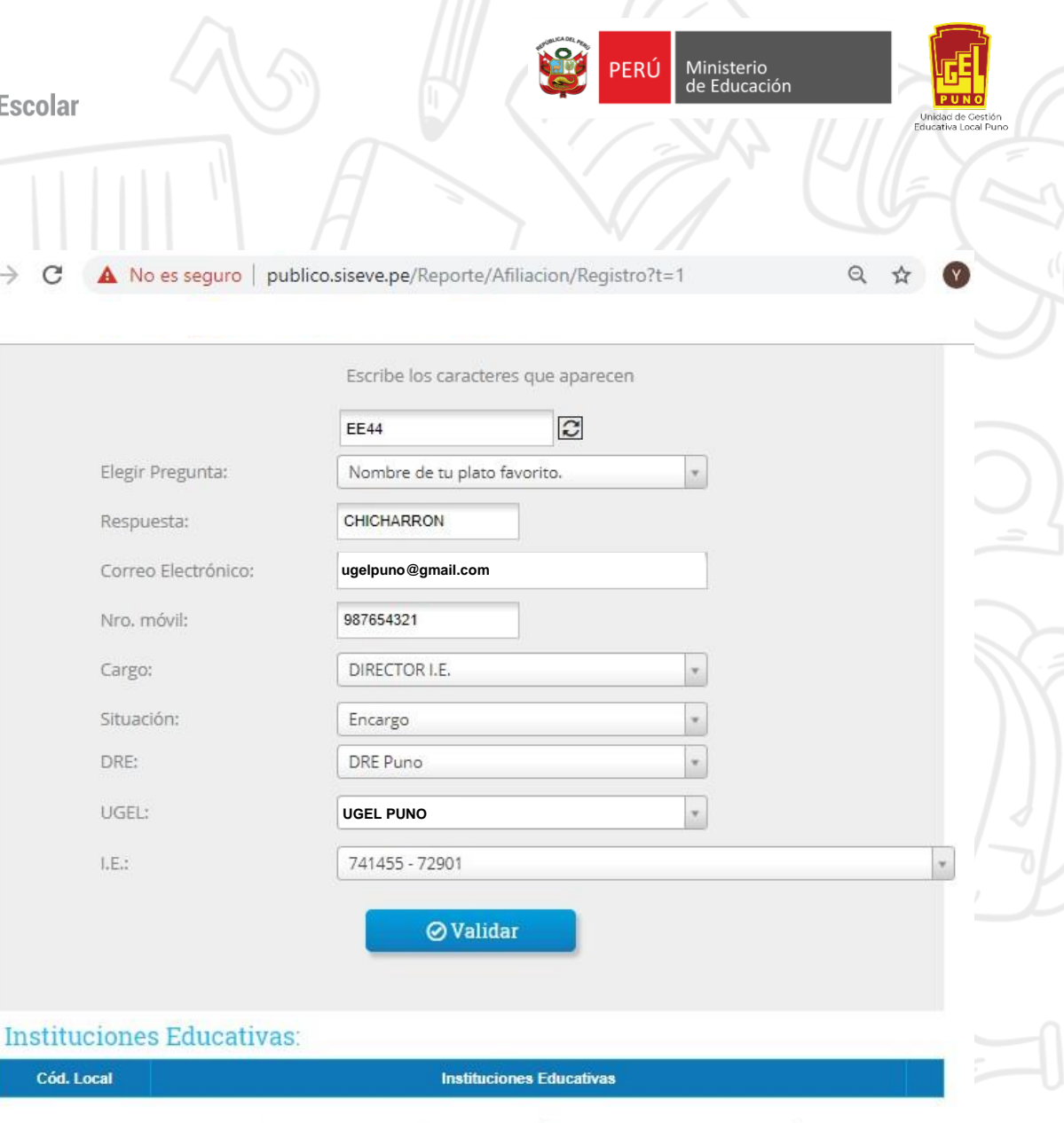

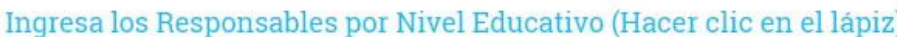

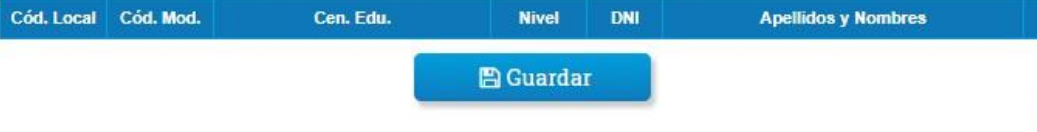

4) Con la información registrada en el formato de afiliación tenemos los datos actualizados de la I.E. y el responsable por nivel educativo. Ahora puedes reportar un caso y también completa las acciones del mismo por el responsable de nivel.

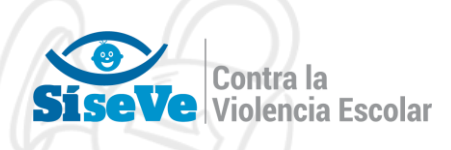

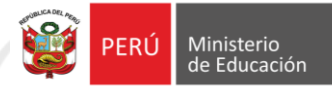

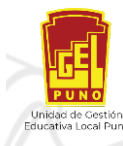

## AFILIACION CASO 2:

### **¿COMO AFILIAR AL DIRECTOR DE UNA INSTITUCIÓN EDUCATIVA QUE SE ENCUENTRA REGISTRADO EN EL PORTAL SISEVE EN OTRA INSTITUCIÓN EDUCATIVA DIFERENTE A LA QUE TRABAJA EN EL 2019?**

Estimado(a) director(a)

1 No es seguro | w

Le pedimos que siga los pasos siguientes para afiliarse como director de una institución educativa al portal SíseVe en su institución actual:

1. Deberá ingresar al portal del SiseVe a través del siguiente link: <http://www.siseve.pe/>

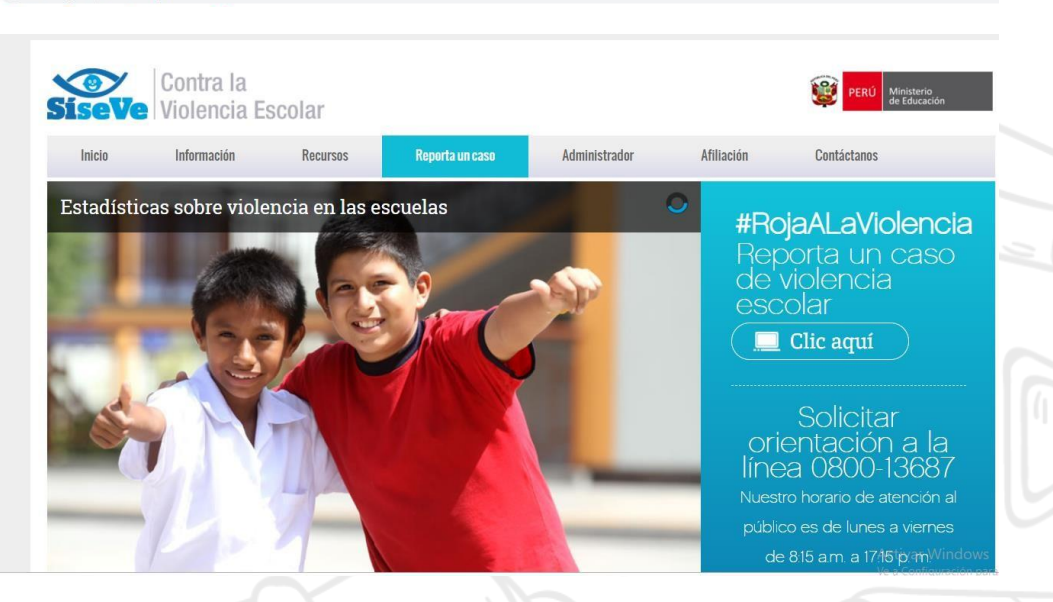

2. Si usted se encuentra registrado en otra institución educativa diferente a la que para el 2019 es director, deberá ingresar por el Menú "Administrador", allí deberás ingresar su número de DNI y contraseña:, y hacer clic en ingresar.10 No es seguro | www.siseve.pe

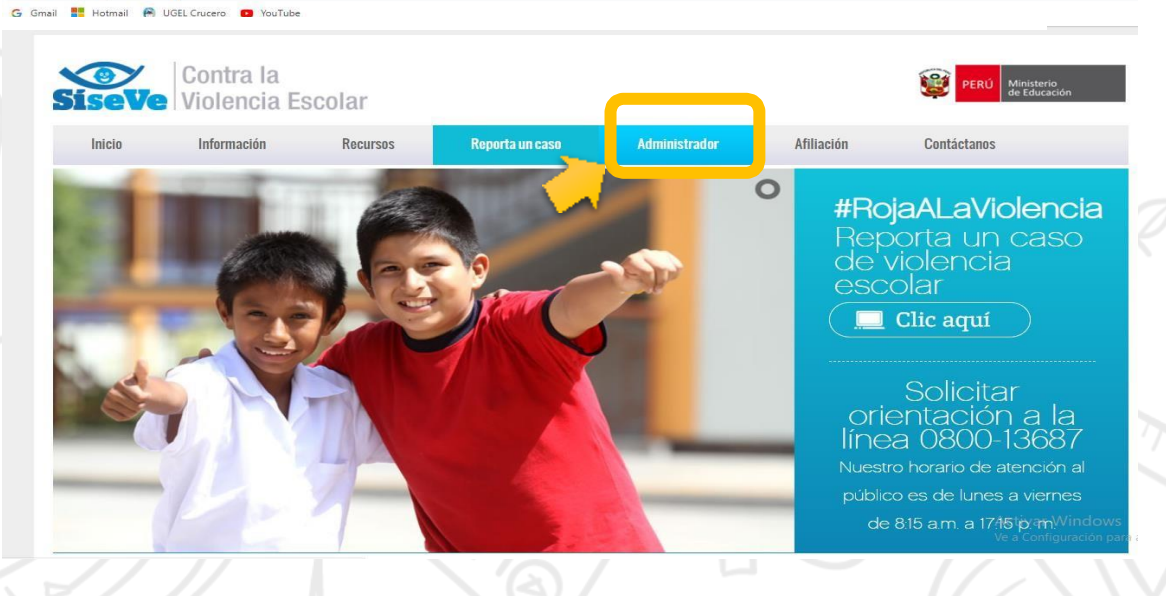

**Ve** Contra la<br>Ve Violencia Escolar Sis

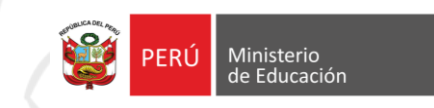

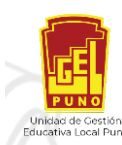

es seguro administrador.siseve.pe

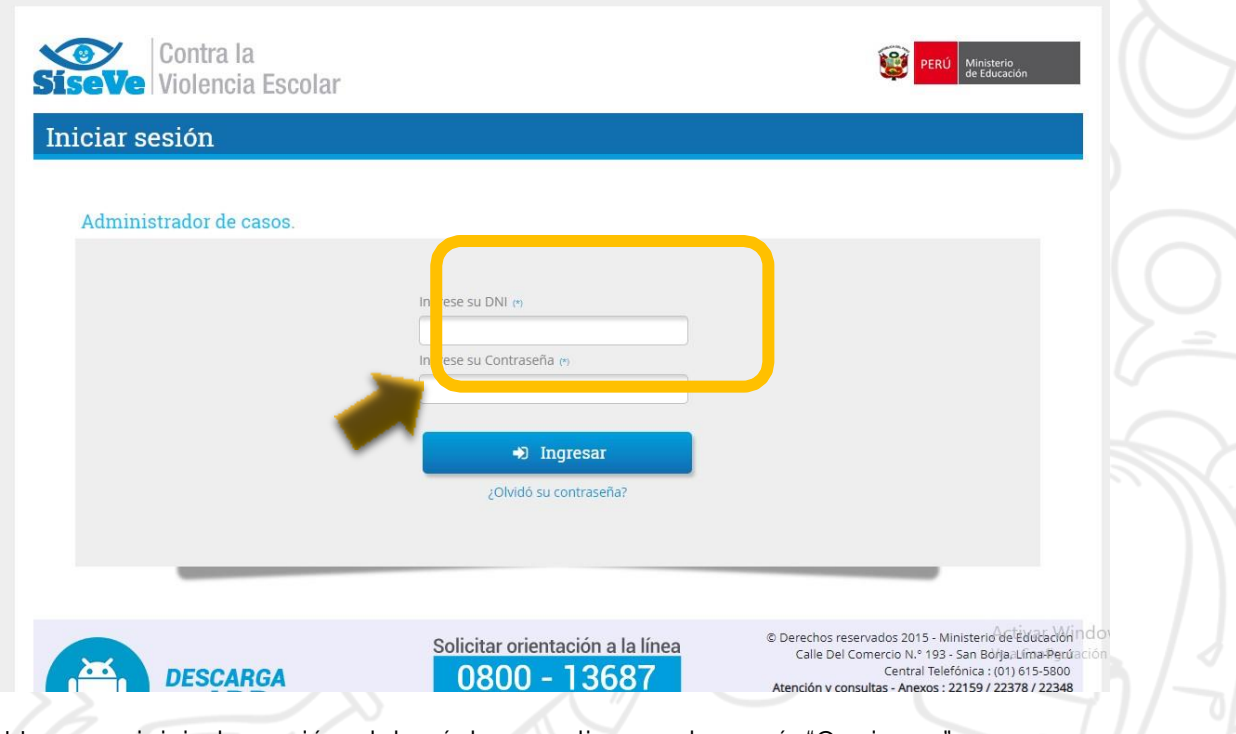

3. Una vez iniciado sesión deberá hacer clic en el menú "Opciones" y elegir "Eliminar mi cuenta", y finalmente hacer clic en "Aceptar".

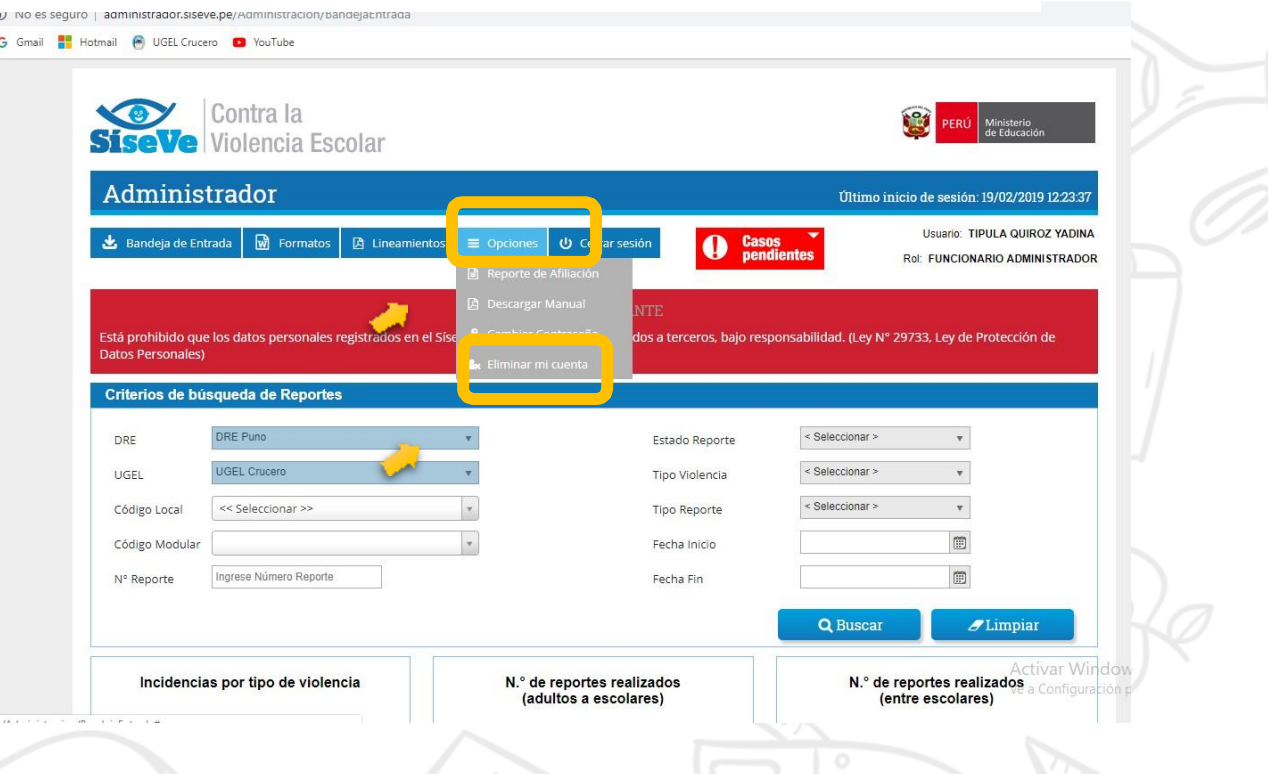

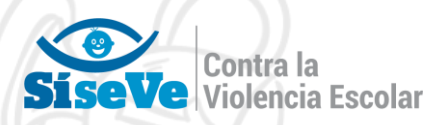

seguro administrador.siseve.pe/Ad

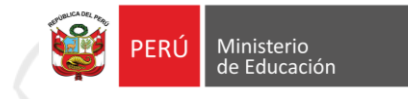

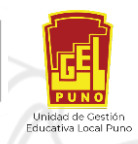

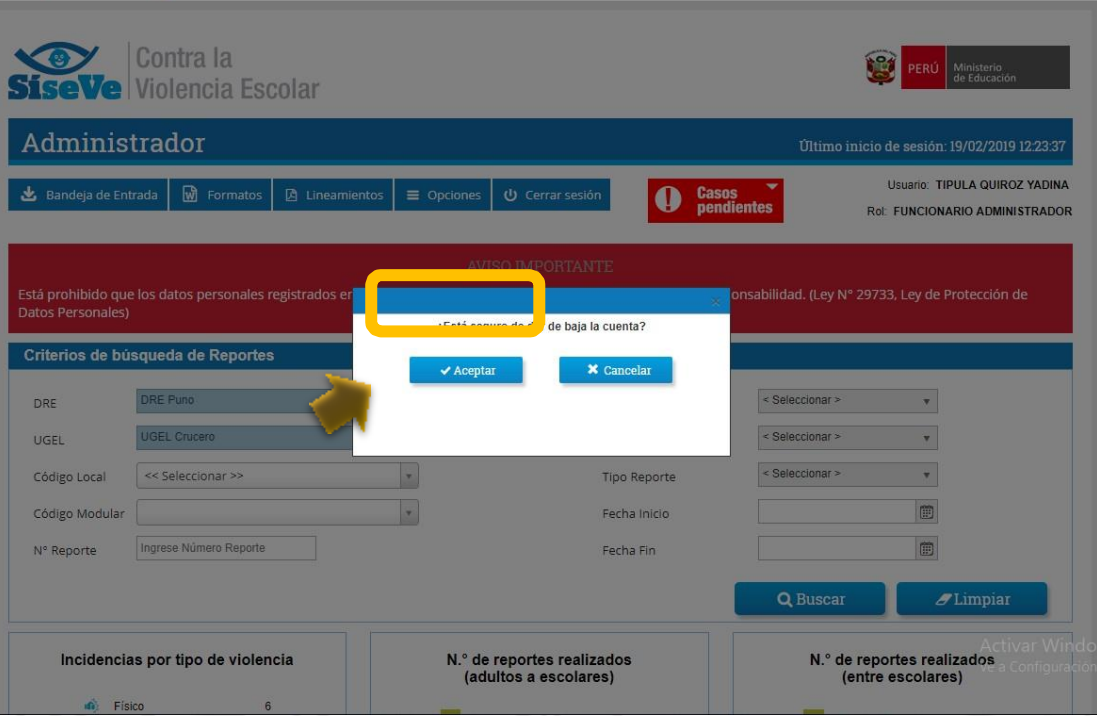

**4.** Una vezterminado este proceso deberá realizar el procedimiento de la **"AFILIACION "CASO 1"".**

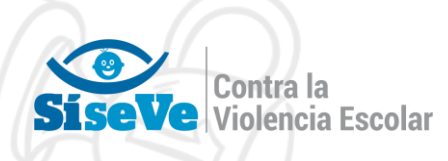

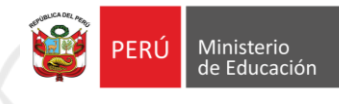

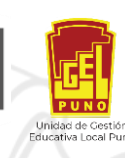

# ACTUALIZACIÓN DE DATOS AL PORTAL SISEVE

La actualización de datos en el portal SISEVE, hace referencia a la renovación de los datos que han cambiado con el tiempo, y/o validación de los datos que actualmente se tiene registrado el director y responsable de convivencia, por tanto solo realizan actualización los directores que ya tienen afiliación al SISEVE en la misma institución educativa donde trabajaron en el 2018, con la finalidad de que la cuenta no se ha bloqueada por el sistema y pueda tener acceso a ella sin problemas durante el año.

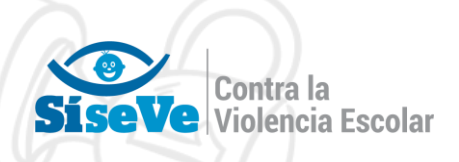

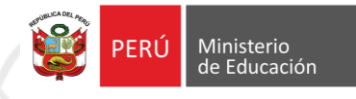

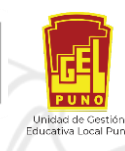

## **ACTUALIZACION DE DATOS CASO 1**

## **¿COMO ACTUALIZAR LOS DATOS DEL DIRECTOR DE UNA INSTITUCIÓN EDUCATIVA QUE ESTA AFILIADO EN EL PORTAL SISEVE?**

Estimado(a) director(a)

Le pedimos que siga los pasos siguientes para la actualización de datos en el portal

SíseVe.

1. Deberá ingresar al portal del SiseVe a través del siguiente link: <http://www.siseve.pe/>

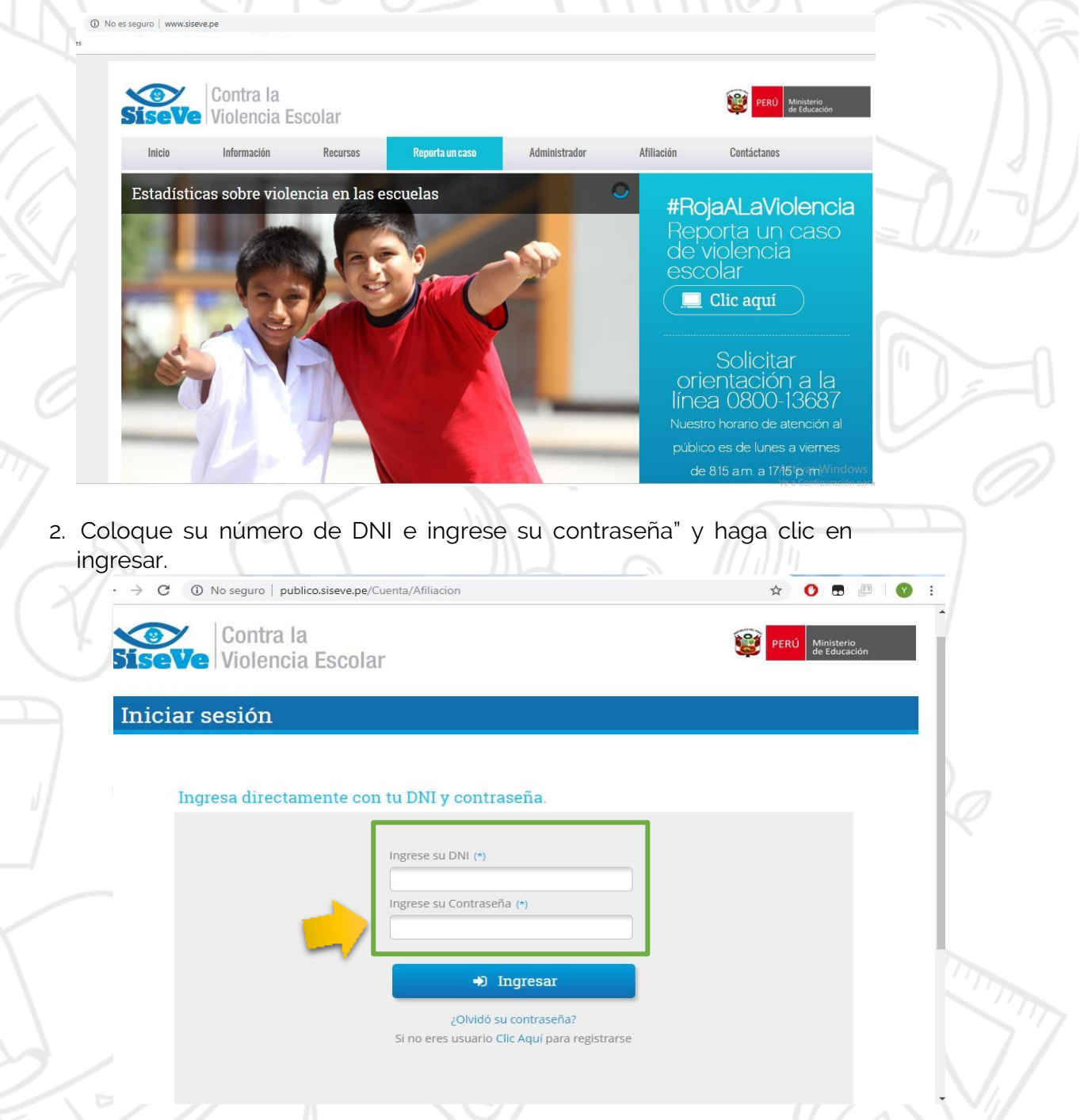

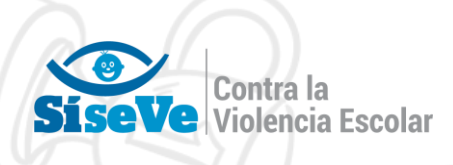

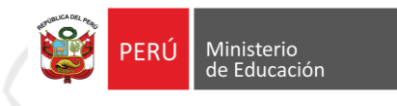

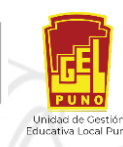

De manera que se mostrara la siguiente ventana indicando su usuario (nombres y apellidos) y número de DNI:

 $\sqrt{21}$ 

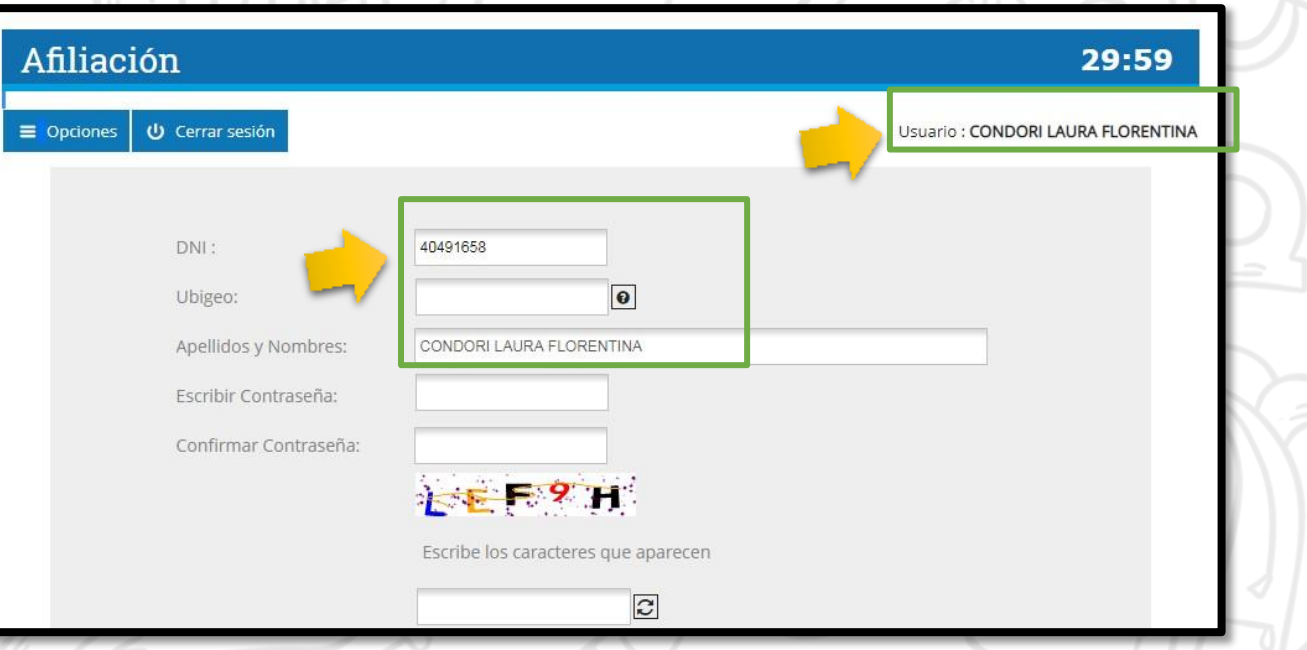

3. Se completara los siguientes datos: Ubigeo, contraseña, confirmación de contraseña, catch, elija pregunta, respuesta, correo electrónico, Nro. Móvil, cargo, situación, DRE, UGEL, I.E., y finalmente haga CLIC en VALIDAR

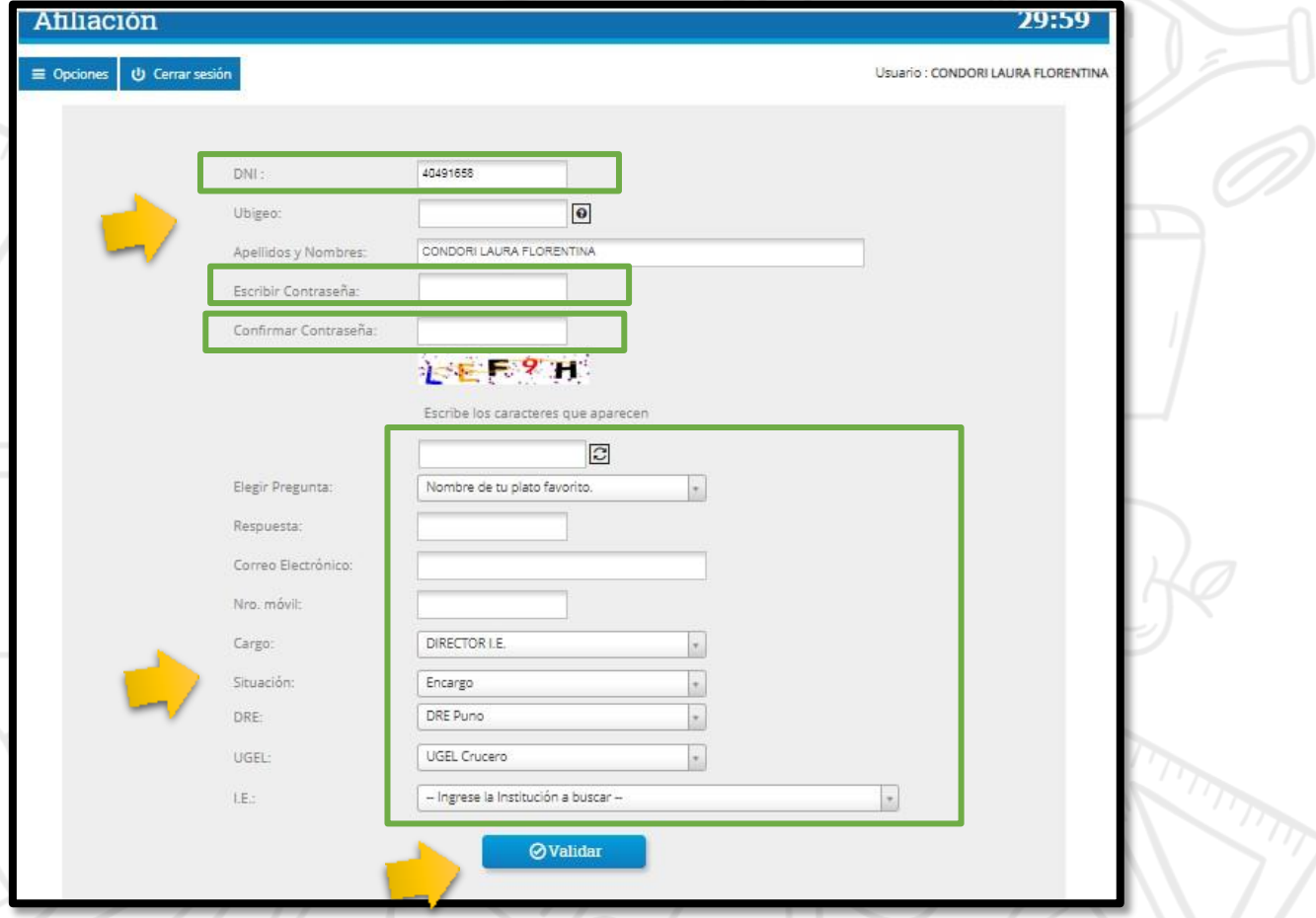

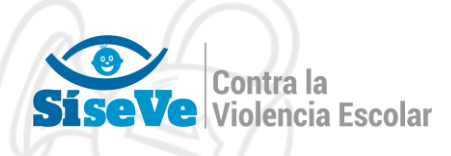

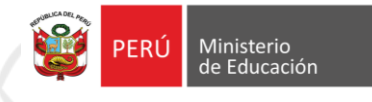

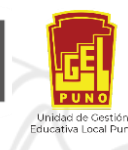

Así mismo, completar los datos del responsable de convivencia escolar haciendo clic en el lápiz y completando los siguientes datos: número DNI, Ubigeo, Apellidos y nombres, correo electrónico, numero de celular. Y CLIC en GUARDAR

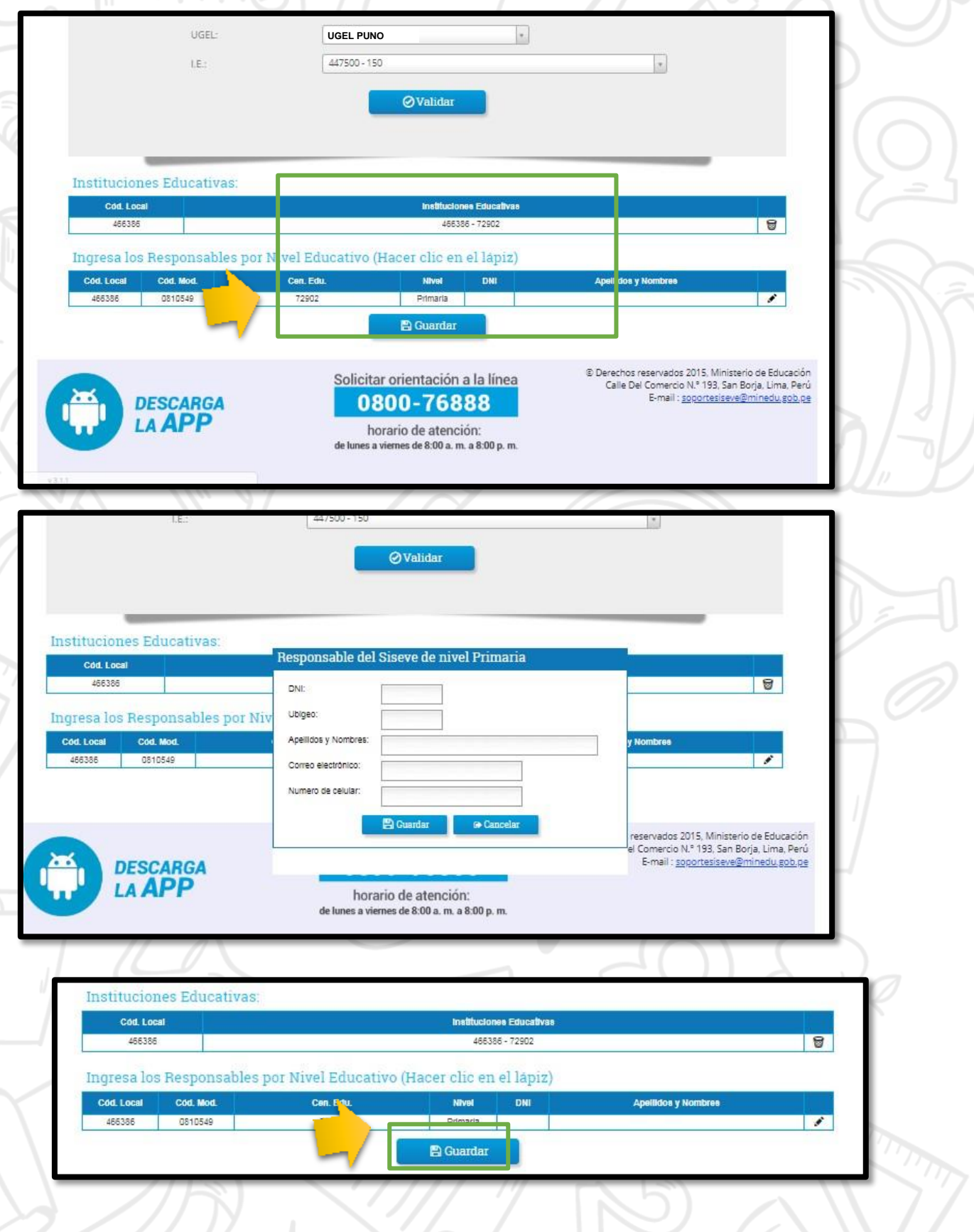

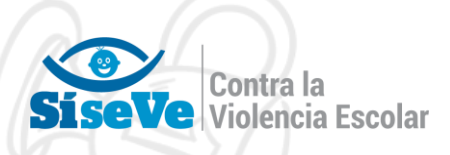

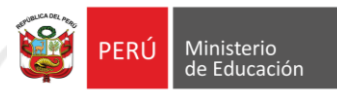

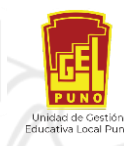

## ACTUALIZACION DE DATOS CASO 2

## **¿COMO ACTUALIZAR LOS DATOS DEL DIRECTOR QUE HA OLVIDADO SU CONTRASEÑA Y HA REALIZADO LA RECUPERACION DE CONTRASEÑA, PERO QUE AUN ASI NO INGRESA O NO PUEDE ACCEDER A SU CUENTA EN EL PORTAL SISEVE?**

Estimado(a) director(a)

Le pedimos que llene los siguientes datos en el Excel adjunto al oficio y complete los cuadros resaltados en amarillo:

Información del Director y/o funcionario

Director y/o funcionario (nombres y apellidos del director) DNI Ubigeo Correo Electrónico Nro. de Móvil Condición Datos de Responsables de la Institución Educativa de acuerdo a su nivel: Código Local Código Modular Apellidos y Nombres DNI Ubigeo Correo Electrónico Nro. de Móvil

Luego envié adjuntando el archivo Excel al siguiente correo: [soportesiseve@minedu.gob.pe](mailto:soportesiseve@minedu.gob.pe) colocando en asunto "**Actualización de datos al portal SISEVE – IE……"**, para la liberación de su cuenta, posterior a unos días le llegara una respuesta en donde le indicara que está apto para realizar su afiliación con normalidad, para ello siga los pasos **AFILIACION CASO 1.**

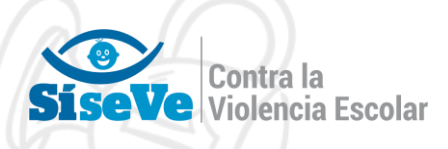

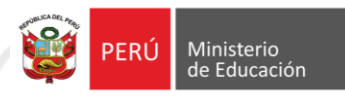

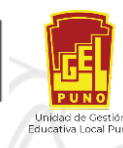

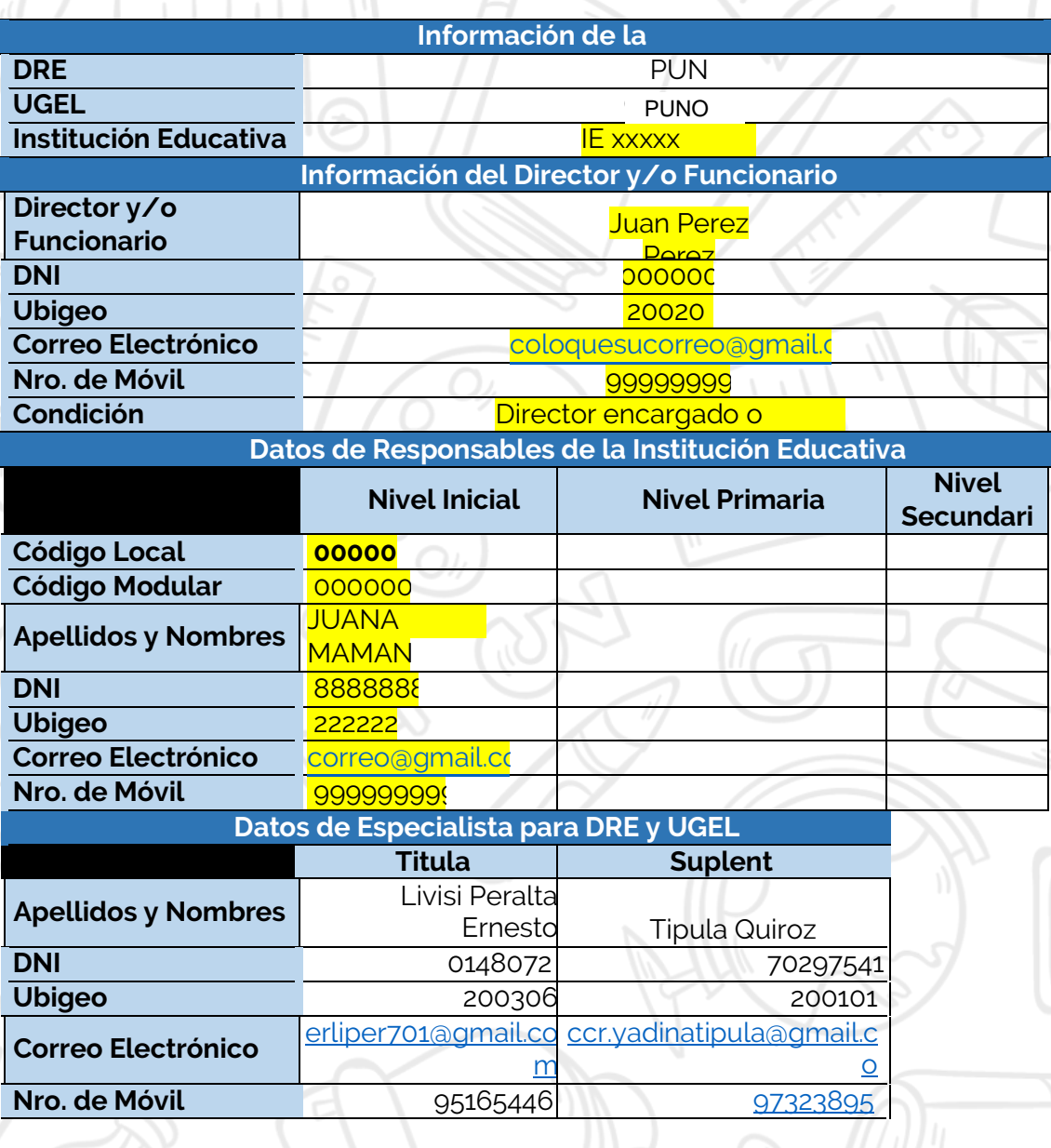

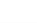

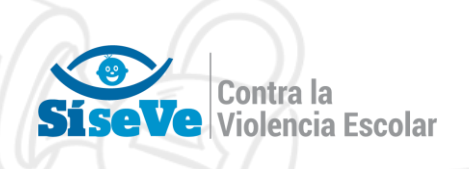

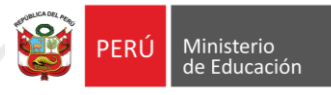

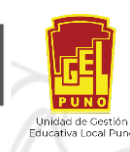

## RECUPERACION DE CONTRASEÑA DE CUENTA EN EL PORTAL SISEVE

Estimado(a) director(a)

Le pedimos que siga los pasos siguientes para recuperar su contraseña de usuario en el portal SíseVe.

1. Deberá ingresar al portal del SiseVe a través del siguiente link: <http://www.siseve.pe/>

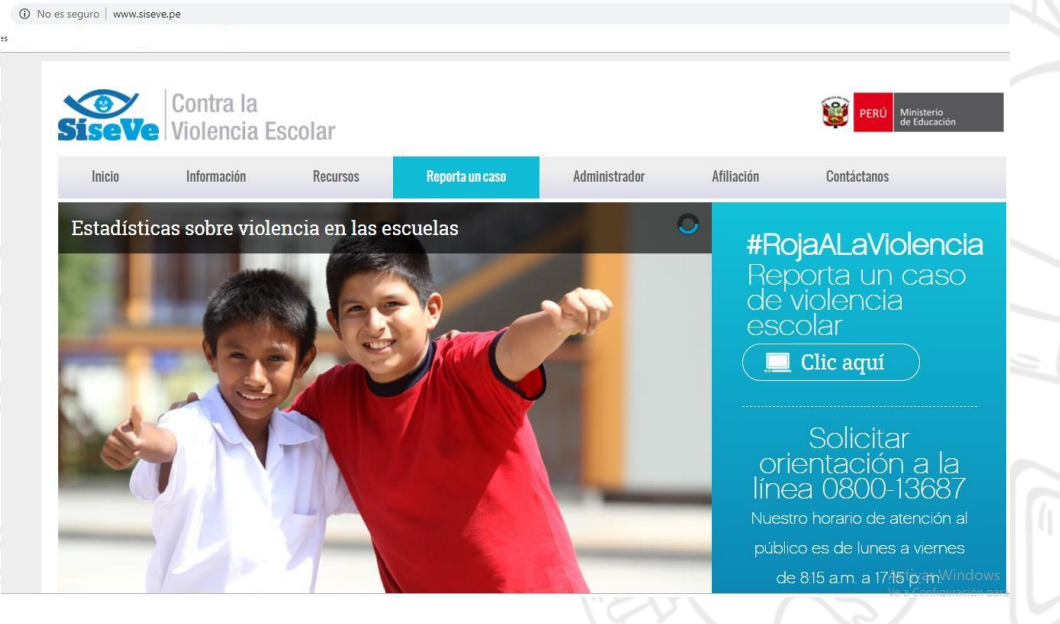

2. Haga Clic, en AFILIACION:

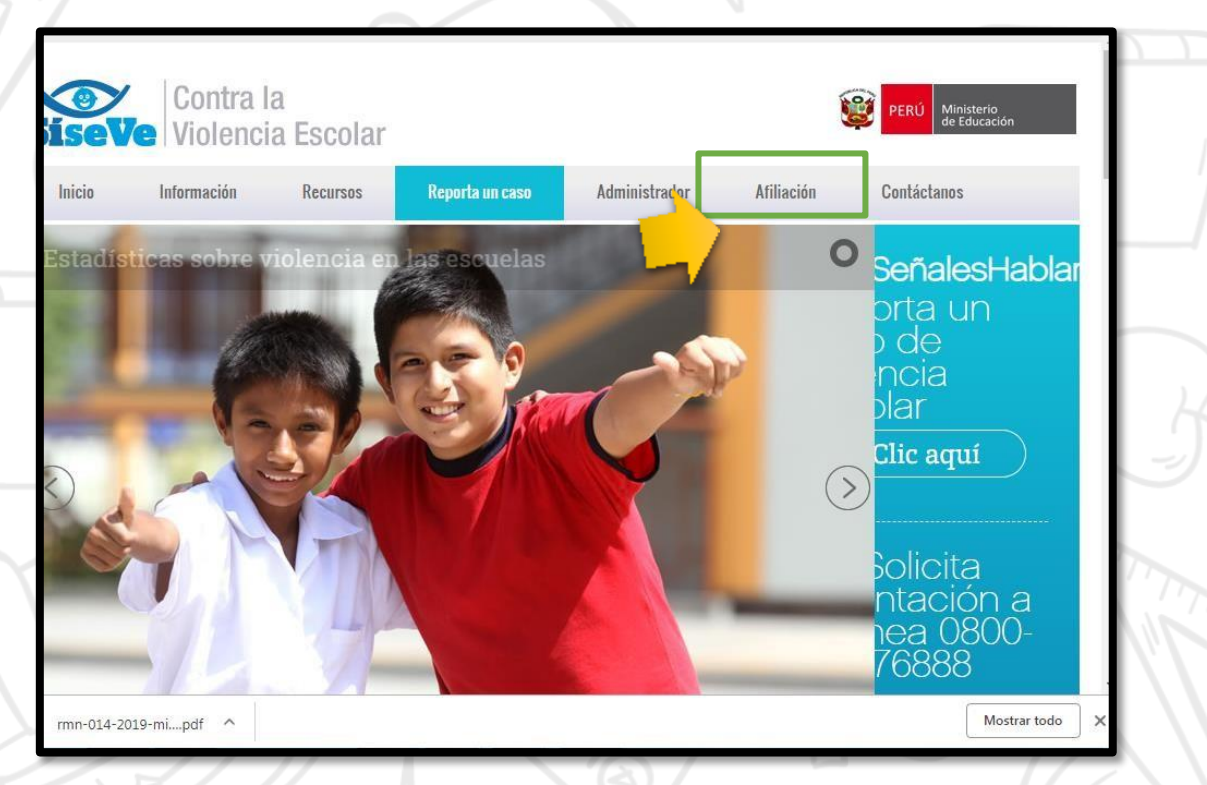

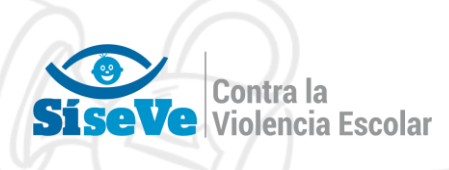

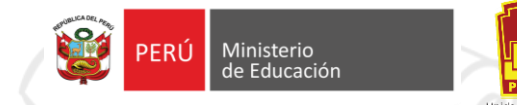

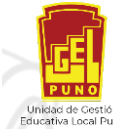

3. Haga Clic, en ¿olvido su contraseña?

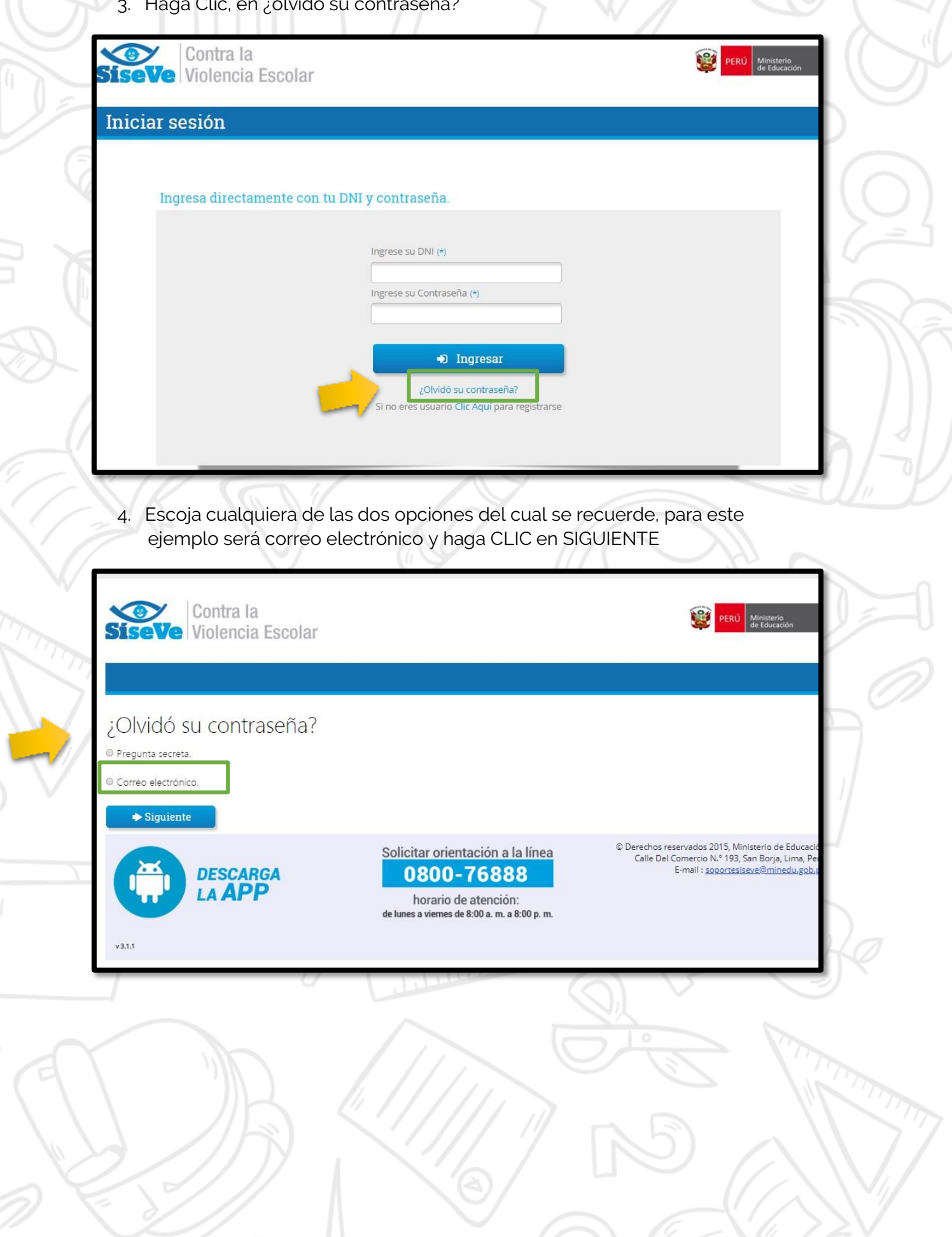

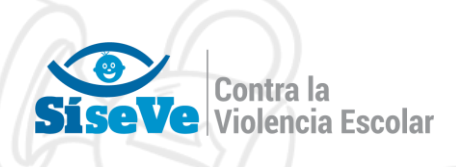

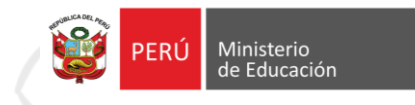

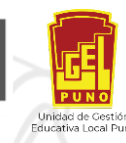

5. Complete los datos solicitados: número de DNI, numero de UBIGEO, y CAPTCHA, haga CLIC en SIGUIENTE

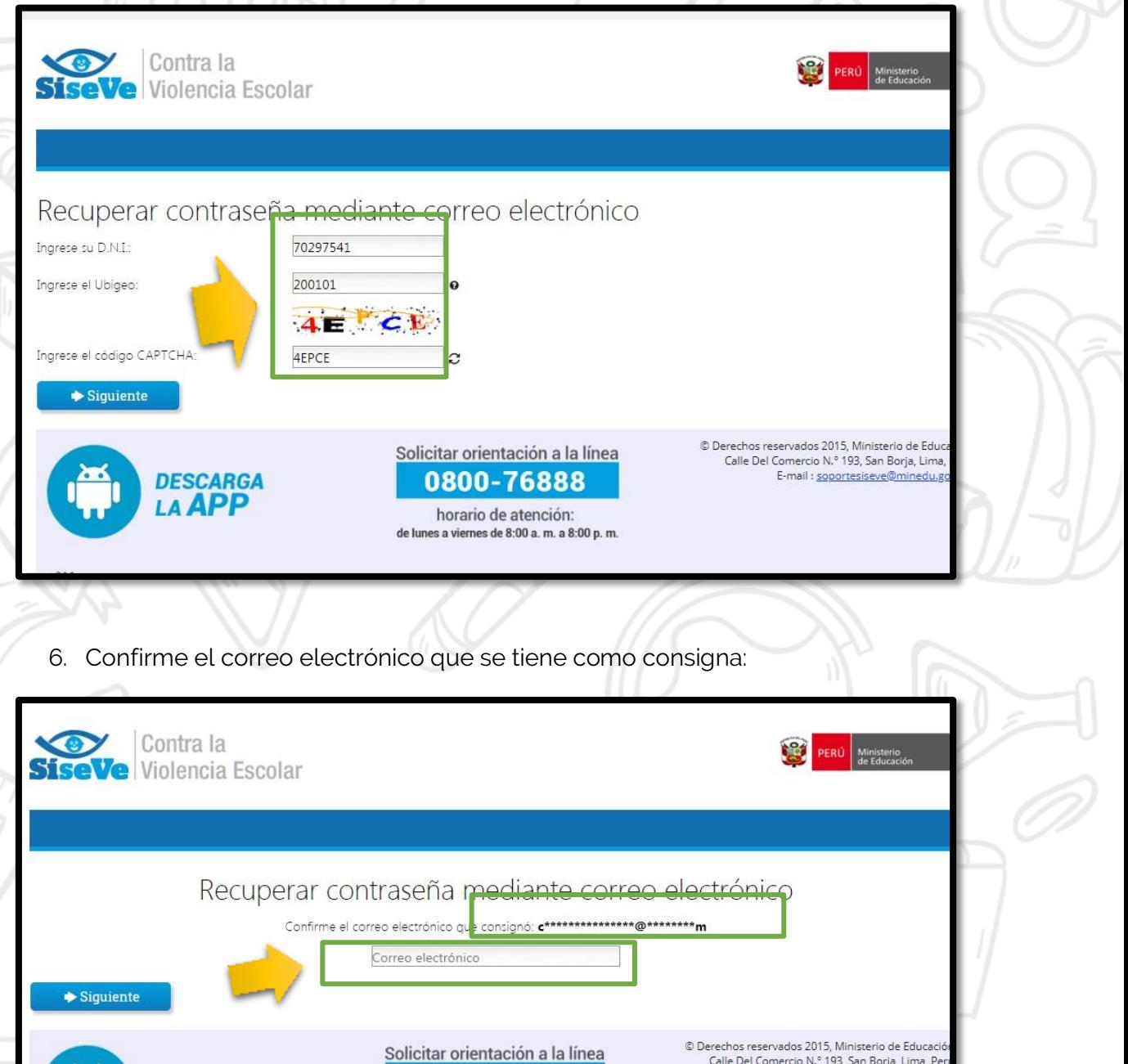

Calle Del Comercio N.º 193, San Borja, Lima, Per<br>E-mail : soportesiseve@minedu.gob.p

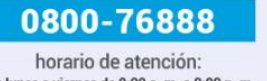

**DESCARGA** 

LA APP

de lunes a viernes de 8:00 a. m. a 8:00 p. m.

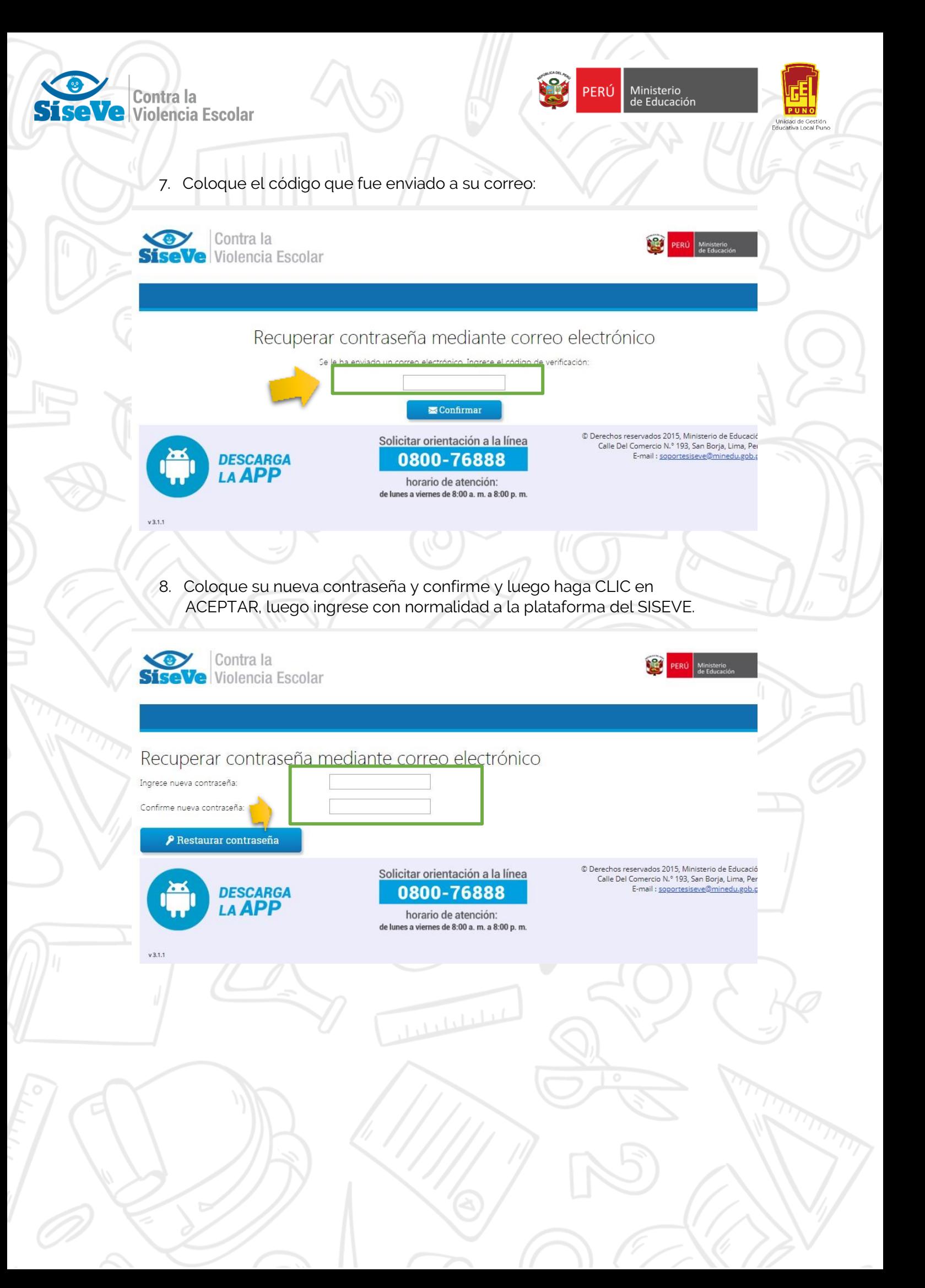

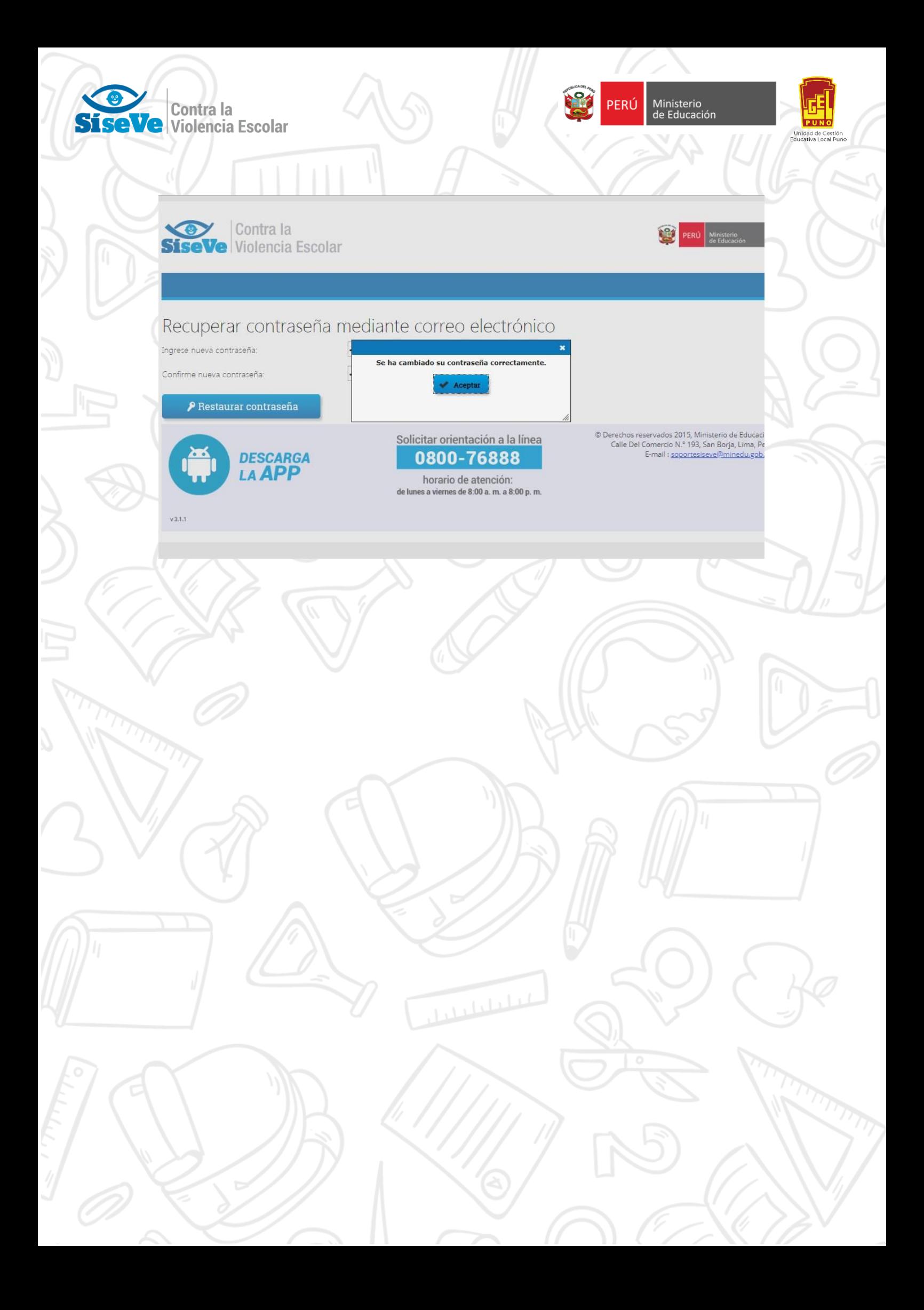

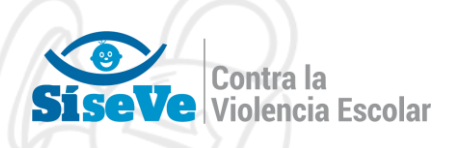

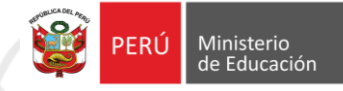

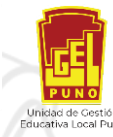

# NOTA IMPORTANTE N° 01:

PARA LAS INSTITUCIONES EDUCATIVAS UNIDOCENTE EL DIRECTOR HARA LA FUNCION DE RESPONABLE DE CONVIVENCIA ESCOLAR POR LO QUE COMPLETARA CON SUS DATOS LA SECCIÓN "INGRESA LOS RESPONSABLES POR NIVEL EDUCTIVO (HACER CLIC EN EL LAPIZ)"

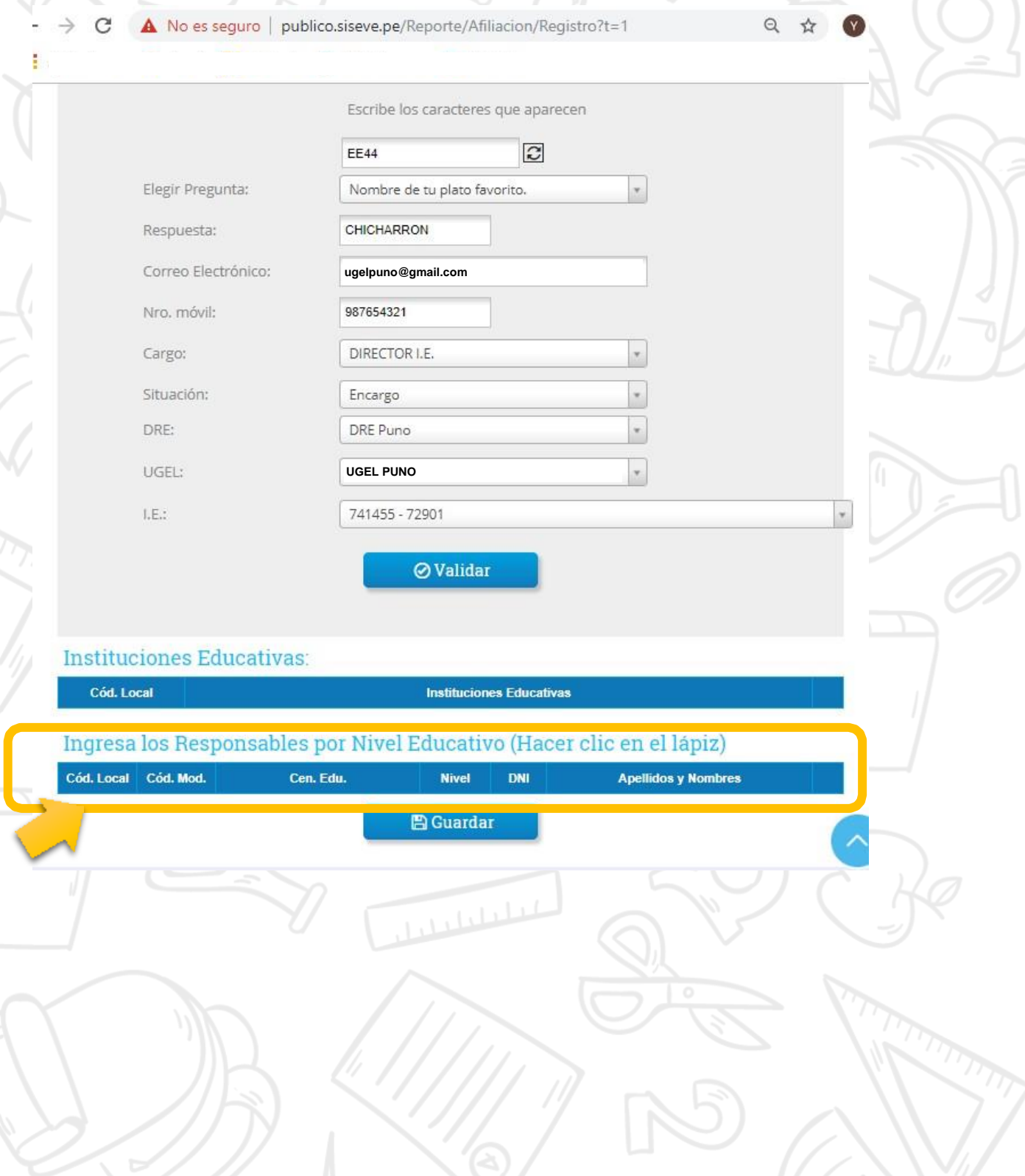

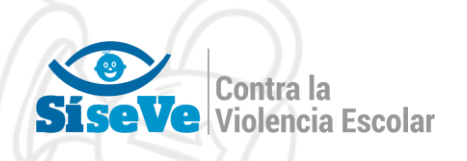

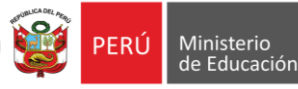

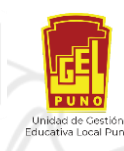

## FUNCIONES DEL RESPONSABLE DE CONVIVENCIA ESCOLAR

- El responsable de convivencia de la institución educativa es nombrado por el director o directora y forma parte del Comité de Tutoría y Orientación Educativa. Se recomienda nombrar a un responsable por cada nivel educativo, especialmente cuando existen turnos.
- Sin perjuicio de lo señalado en el Reglamento de la Ley N° 29719, Ley que Promueve la Convivencia sin Violencia en las Instituciones Educativas, las funciones del responsable de convivencia son las siguientes:
	- Coordinar la ejecución de las actividades de convivencia escolar programadas en el Plan de Tutoría, Orientación Educativa y Convivencia Escolar.
		- Coordinar las acciones de promoción de la convivencia escolar, prevención

y atención de casos de violencia. Para esto último se tendrá en cuenta los Protocolos para la Atención de la Violencia Contra Niñas, Niños y Adolescentes (véase Anexo 03).

• Velar por el respeto y cumplimiento de las Normas de Convivencia de la

institución educativa y del aula.

- Garantizar el ejercicio de la disciplina basada en un enfoque de derechos, sin ningún tipo de castigo físico ni humillante.
	- Coordinar con la UGEL todo lo relacionado a la gestión de la convivencia

escolar.

• Registrar, tanto en el portal SíseVe como en el Libro de Registro de

Incidencias, los casos de violencia que se den en la institución educativa.

• Reportar trimestralmente al coordinador de tutoría las acciones de convivencia escolar desarrolladas.

 En las instituciones educativas rurales unidocentes y multigrado, y en los centros de educación básica especial que no cuenten con Comité de Tutoría y Orientación Educativa, será el director o directora de la institución educativa quien asuma las funciones de responsable de convivencia.